# **PsycINFO** Tutorial

# About PsycINFO

PsycINFO(R) contains citations and summaries of journal articles, book chapters, books, and technical reports, as well as citations to dissertations, all in the field of psychology and psychological aspects of related disciplines, such as medicine, psychiatry, nursing, sociology, education, pharmacology, physiology, linguistics, anthropology, business, and law.

Journal coverage, spanning 1887-present, includes international material selected from more than 1,300 periodic als written in over 25 languages. Current chapter and book coverage includes worldwide English-language material published from 1987-present. Over 55,000 references are added annually through monthly updates.

PsycINFO is produced and copyrighted (c) by the American Psychological Association, all rights reserved. It is the on-line version of Psychological Abstracts.

## **Combining Searches**

Beginning a search statement with an operator (and, not, or, with, near, or in) automatically combines that statement with the previous one. For instance, if the search you just completed is art, searching for and history will give you the same results as if you search for art and history.

For efficient searching, use the most appropriate operator for your search:

# OR

family or stress Retrieves records that contain either "family," "stress," or both.

# AND

family and stress Retrieves records that contain both "family" and "stress."

# NOT

family not stress Retrieves records that contain only "family" and specifically eliminating those records that contain "stress."

# WITH

family with stress Retrieves records that contain both "family" and "stress" in the same field.

## NEAR

family near stress Retrieves records that contain both "family" and "stress" in the same sentence.

## IN

family in ti Retrieves records that contain "family" in the TI (Title) field.

## **Fields in PsycINFO**

- AB Abstract
- **AF** First Author Affiliation
- AG Age Group
- AN Accession Number
- AT Audience Type
- AU Author
- **BK** Book Source
- CA Corporate Author
- CC Classification Code
- **CD Correction Date**
- **CF Conference Information**
- **DE Descriptors**
- DT Document Type
- IB ISBN
- IS ISSN
- JN Journal Title
- KP Key Phrase
- LA Language
- LO Population Location
- MJ Major Descriptors
- MN Minor Descriptors
- MT Media Type
- NT Notes
- PB Publisher
- **PO Population**
- PT Publication Type
- **PY Publication Year**
- SE Series Title

| Special Feature         |
|-------------------------|
| Special Issue           |
| Source                  |
| Subject                 |
| Table of Contents       |
| Title                   |
| Update Code             |
| <b>UMI Order Number</b> |
| Citation                |
|                         |

#### **Finding Word Variants**

Use the truncation symbol (\*) or the wildcard symbol (?) to find variations of your search term.

#### Using Truncation (\*)

Use the truncation symbol (\*) as a substitute for any string of zero or more characters in your search term. For example, the search robot\* retrieves any record containing "robot", "robots", "robotics", etc. You can use the truncation symbol anywhere in your search term, except as the first character.

#### Using Wildcards (?)

Use the wildcard symbol (?) as a substitute for one character or none. For example, the search m?cdonald retrieves records containing "McDonald" or "MacDonald". You can use the wildcard symbol anywhere in your search term, except as the first character.

To use PsycINFO This address **only works from UM computers**. It can be accessed in the Pomerance Library, but will not work in the MHHC building without configuring your browser to log into Calder Medical Libraries server. Please ask for the directions to do this or visit the following website for instructions: http://callcat.med.miami.edu/screens/proxy\_info.html:

#### http://webspirs4.silverplatter.com:8300/c14878?

(You do need the question mark at the end for it to work.)

Choose Database or Databases to search in, by clicking in the box next to each one. Choose as many years as necessary. (See below).

| Select Data                     |                                 | Open St | includ) (Find Rolew | vit) (Cieur Select |                    | C) Who  |
|---------------------------------|---------------------------------|---------|---------------------|--------------------|--------------------|---------|
|                                 |                                 | 😗 Danks | Database            | n Database         | ( HELP             | U Dogoł |
| Server: erl5.silv<br>Database M | lenu                            |         |                     |                    | Dutabaces          |         |
|                                 | NFO 1998-2000/<br>NFO 1996-1997 |         |                     |                    | @ Seatthes         |         |
| E Psych                         | NFO 1993-1995<br>NFO 1989-1992  | 9       |                     |                    | C Support          |         |
| E Prycl                         | NFO 1984-1988                   | 9       |                     |                    | (1) Theorem        |         |
|                                 | NFO 1977-1983<br>NFO 1967-1976  |         |                     |                    |                    |         |
|                                 |                                 |         |                     |                    | Patidace alerentan |         |
|                                 |                                 |         |                     |                    | Read Reads         |         |
|                                 |                                 |         |                     |                    | About WebSPRS      |         |
|                                 |                                 |         |                     |                    |                    | 1       |
|                                 | Document Do                     | 06      |                     | 13 44              | y a v              | - 5     |
|                                 |                                 | 10      |                     | -                  |                    |         |

Click Open Selected Databases button. (It will be highlighted in green after marking a Database). You will see the following figure:

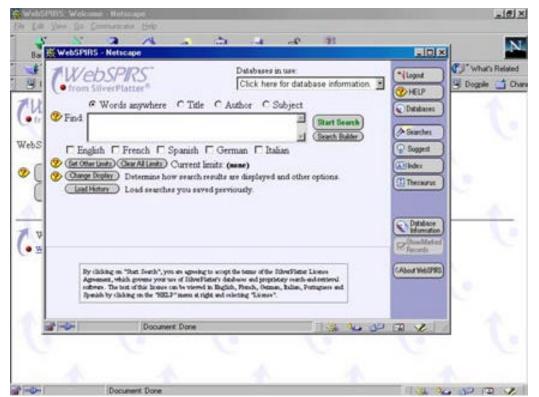

4

## **Words Anywhere Search**

Do a Search to find articles on drug therapy of depression in the elderly. Type drug therapy and depression and elderly in the search text box. Click on the Start Search button.

Start Search

(Leave the Words Anywhere circle checked. This is the default setting.) See the result below.

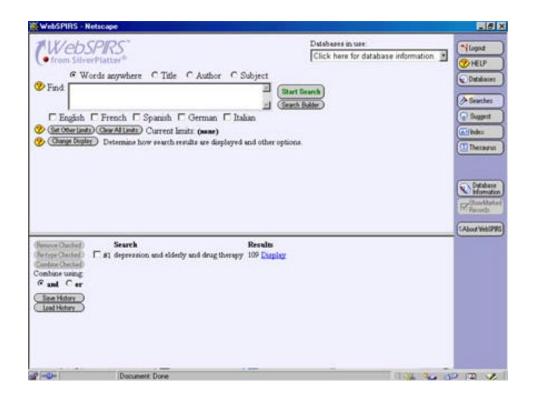

## **Subject Search**

Do a Search to find articles with drug therapy, depression, and the elderly. Type each one separately and click on Subject (above the search text box). To combine the searched items, simply click the box in front of each number below where the results are shown and then click on the Combine Checked button. (Combine Checked)

See the figure on the next page:

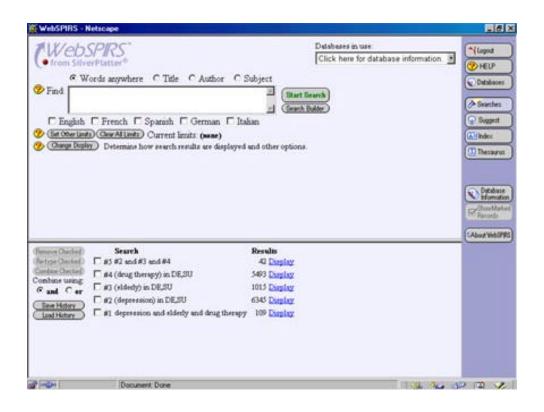

## **Using the Thesaurus**

The database Thesaurus comprises two main sections: the List of Permuted Terms and the Term Details.

The List of Permuted Terms is an alphabetical list of all the controlled vocabulary terms, called descriptors, used to index records in the database.

The Term Details for a Thesaurus term may contain Narrower terms, Related terms, Broader terms, Scope notes, and Used For notes. Search for narrower terms to make your search more precise; to expand your search, consider descriptors listed as Broader terms or Related terms.

The Explode function on the Term Details screen will search for the main descriptor and all its narrower descriptors. To narrow your search, use the most specific descriptor for the concept.

## **Thesaurus Search**

Click on the Thesaurus button. See the figure below:

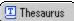

| WebSPIRS<br>from SilverPlatter*                                            | Databases in use<br>Click here for database information | HELP                             |
|----------------------------------------------------------------------------|---------------------------------------------------------|----------------------------------|
| Subject 0at                                                                | a Subject                                               | Dutabaces                        |
| Previous Next ID 5 subjects Beard                                          | h Oseclad) Eulode<br>dents Oseclad Subjects             | Seather                          |
| BANDONMENT                                                                 |                                                         | Support<br>Mindez                |
| BDOMEN                                                                     |                                                         | [11] Thessurus                   |
| ABDOMINAL<br>D Abdominal Wall                                              |                                                         | Detabase<br>Formation<br>Records |
| BDUCENS<br>T Abducens Nerve<br>Nerve (Abducens), see <u>Abducens Nerve</u> |                                                         | (Abo#WebIP                       |
| BIL<br><u>Illinois Test Psycholinguist Abd</u>                             |                                                         |                                  |
|                                                                            |                                                         |                                  |
|                                                                            |                                                         |                                  |
| Document: Done                                                             | T (14 % a)                                              |                                  |

Type in depression. Click on the Go to Subject button.

Choose the options that fit the most to this search and Click on

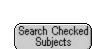

It will bring you directly to the articles. Click on button on the right hand tool bar to return to the search screen.

Do this for elderly and then again for drug therapy and then return to the search screen. Put a check mark next to each search and click on the combine checked button just like in the previous search.

## **Limiting Searches**

To refine your search you can apply limits.

There are a number of ways to do this:

- 1. Underneath the search text box are language boxes. Choose the language/languages for the articles.
- 2. The Set Other Limits button (Set Other Limits) will give you a page of options to choose, some of the most useful are Document type (most often used is journal article, but they include; any value, AUTHORED-BOOK, BOOK, BOOK, CHAPTER, DISSERTATION-ABSTRACT, EDITED-BOOK, JOURNAL-ARTICLE, REPORT, SECONDARY-PUBLICATION), Age Group (any value, ADOLESCENCE, ADULTHOOD, AGED, CHILDHOOD, INFANCY, MIDDLE-AGE, NEONATAL, PRESCHOOL-AGE, SCHOOL-AGE, THIRTIES, VERY-OLD, YOUNG-ADULTHOOD), and Population (any value, ANIMAL, FEMALE, HUMAN, INPATIENT, MALE, OUTPATIENT). Try each that you think appropriate to this search and see the result.
- 3. Also, the Suggest button Suggest will help you pick topics related to your subject that may give you ideas on how to narrow down a search category that is too broad.

# **Options after Search is Complete**

Click on Display to view search results, these will be displayed in groups of ten. Click on Next button to continue viewing.

Select articles to print click on Print for print dialog box, or click on Save to save to hard drive, or click on e-mail to send them to your e-mail account or someone else's.

Each option has further, more specific actions in various dialog boxes. Make sure that you mark the option to clear marked records, other wise each additional time you print, save or e-mail those previous records will be included with your new ones.

Also select citation and abstract if you want to include the abstract as the default option is display fields.

To change display settings click on the Change Display button (Change Display) and select your display options.

To repeat search in additional years click on the Databases button and select other years and click Open selected databases. Then click on Rerun link next to original search and it will show results from the new database.

Save History Save Search history button all searches currently in your search history will be saved. Your e-mail address is used to keep your search history separate from other people.

Load History Load History button will retrieve a saved history/histories and repeat it for you.

Remember to always click on the Logout button to leave.